# **HowTo ‐ Ferienprogramm öffnen**

Vor dem ersten Arbeiten mit SFP Plus sollte es sichergestellt werden, dass das richtige Ferienprogramm geöffnet ist und somit bearbeitet werden kann. Diese Information finden Sie in dem Bereich "Ferienprogramm" (grüner Pfeil) n der Statusleiste.

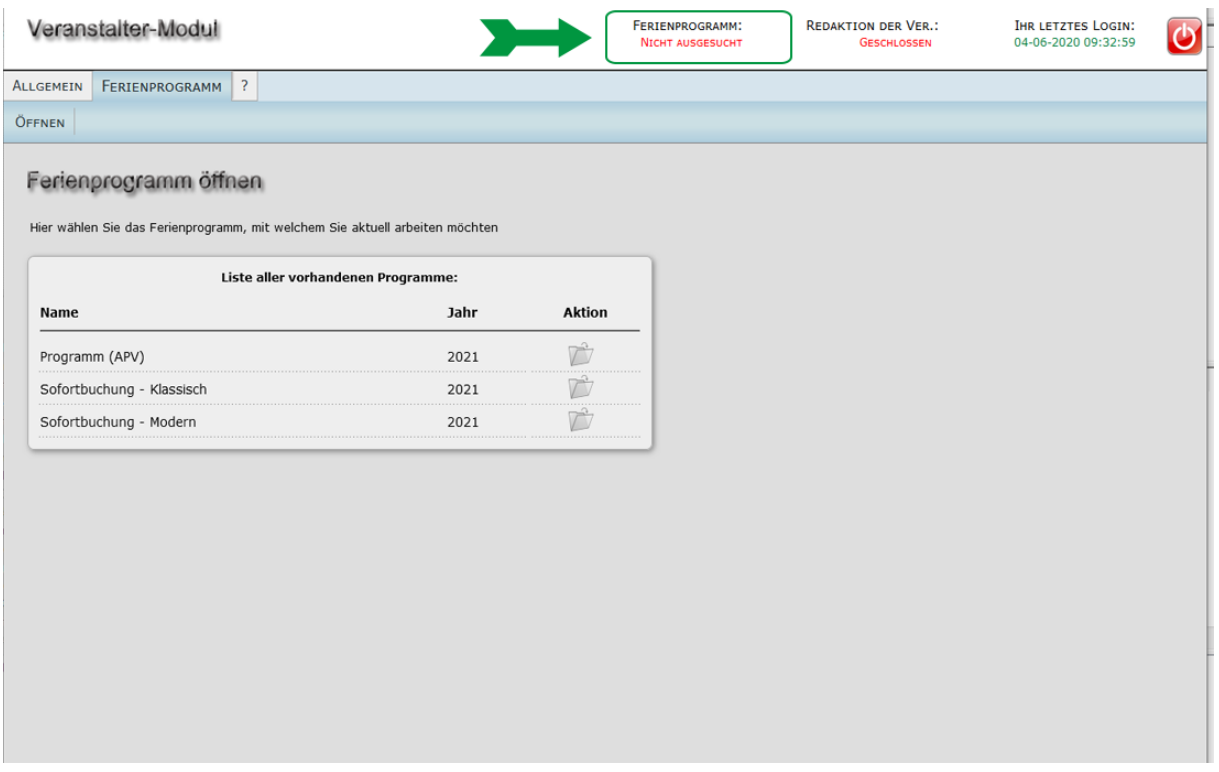

Abbildung: Ferienprogramm ‐ öffnen

Ist ein falsches oder gar kein Ferienprogramm offen, so können Sie es unter *"Ferienprogramm ‐ Öffnen"* machen. Dafür klicken Sie einfach auf den "Ordnersymbol" neben dem entsprechenden Ferienprogramm.

Weitere Informationen zum einem Ferienprogramm und dessen Eigenschaften finden Sie abhängig von Ihrer Rolle (Organisator oder Veranstalter) in den Kapiteln 2 und 2.x

# **HowTo ‐ Veranstaltung erstellen**

Nachdem Sie nun das richtige Ferienprogramm geöffnet haben, müssen Sie bitte als Veranstalter als erstes die Redaktionsrechte (grüner Pfeil) prüfen. Stehen diese auf "Offen", so können Sie im aktuellen Ferienprogramm weitere Veranstaltungen anlegen oder bereits vorhanden ändern.

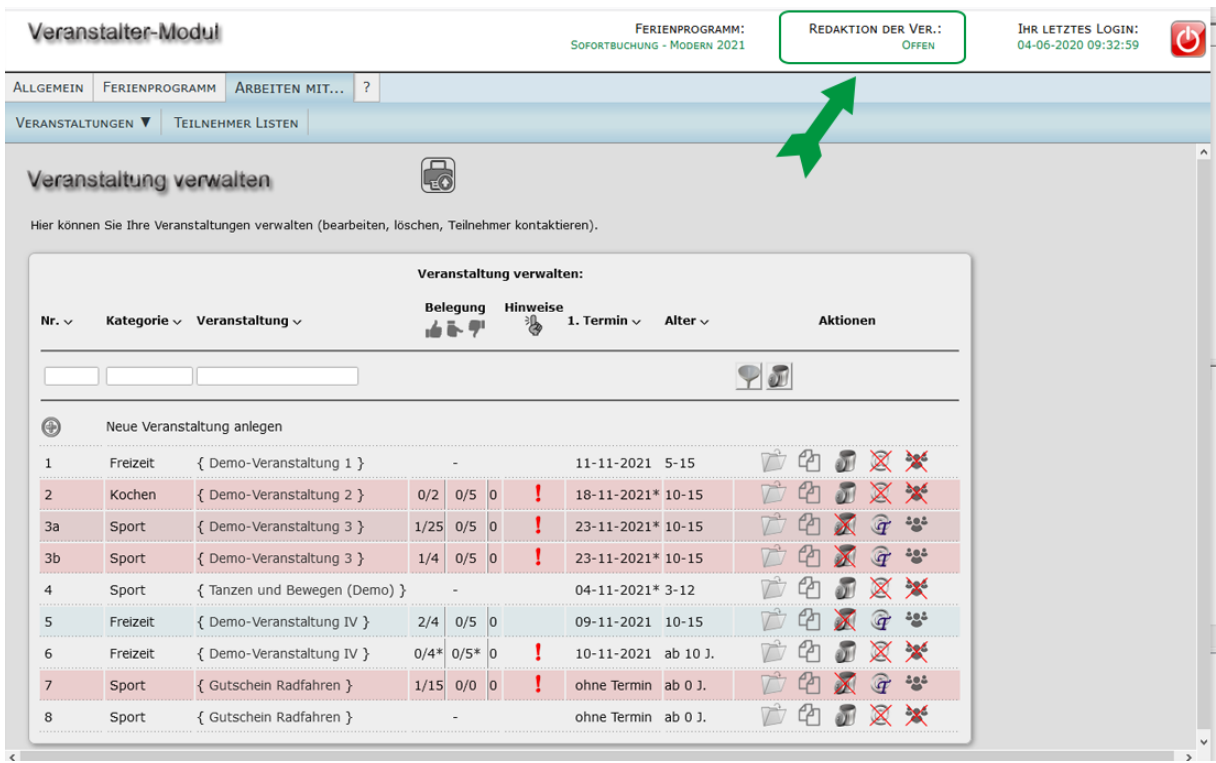

Abbildung: Arbeiten mit ‐ Veranstaltungen

Dafür gehen Sie bitte unter *"Arbeiten mit ‐ Veranstaltungen"*. Weitere Informationen zum Bearbeiten der Veranstaltungen und dessen Eigenschaften finden Sie abhängig von Ihrer Rolle in den Kapiteln 3.1 (Veranstalter) oder 3.2 (Organisator).

## **Arbeiten mit Veranstaltungen**

Die Veranstaltungen werden immer dem aktuell geöffneten Ferienprogramm zugeordnet und müssen für jedes Ferienprogramm separat erstellt werden.

In der Hauptmaske wählen Sie den Menüpunkt *Arbeiten mit... ‐ Veranstaltungen ‐ Eigene verwalten*, um zu der Liste der Veranstaltungen zu gelangen. Die Liste der verfügbaren Veranstaltungen mit allen wichtigen Grundinformationen erscheint. Sollten im gerade geöffneten Ferienprogramm noch keine Veranstaltungen vorhanden sein, erscheint nur das Menü *Arbeiten mit... ‐ Veranstaltungen* ‐ *Neu anlegen.*  Dieser Schritt wird nachfolgend beschrieben und kann sowohl von Ihnen als auch von Ihrem Organisator durchführt werden.

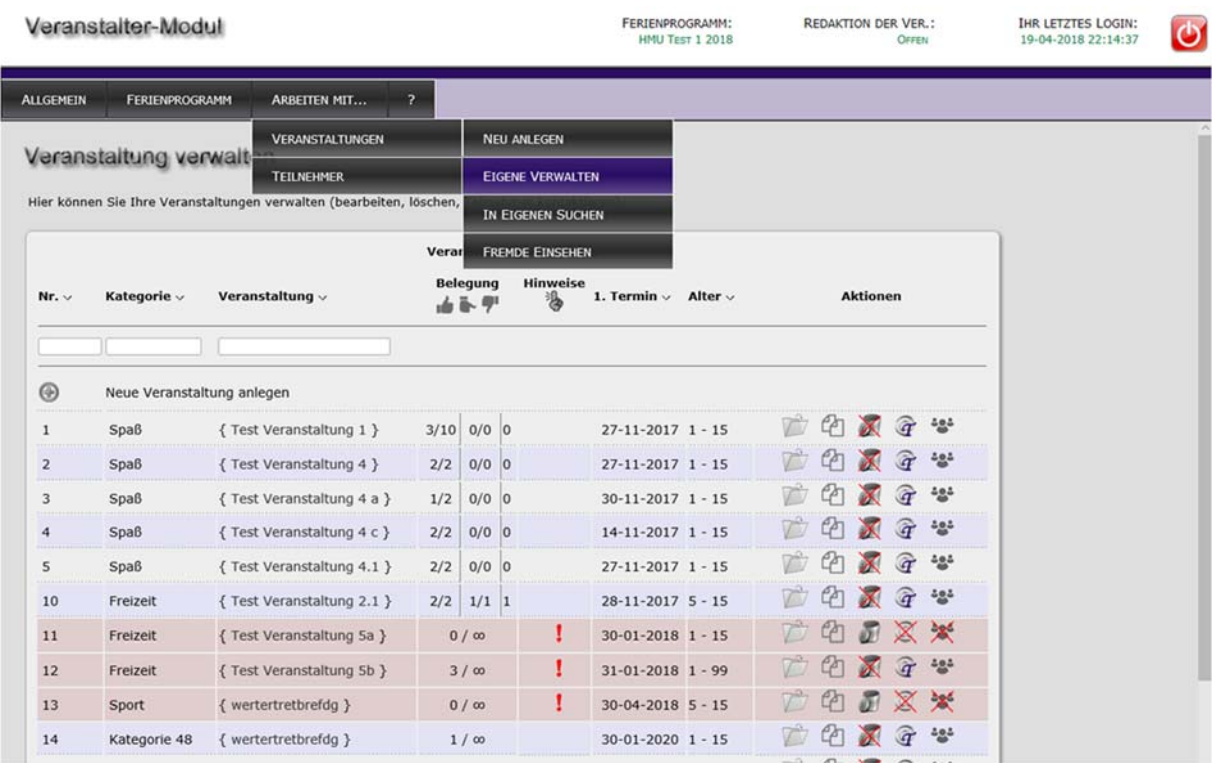

Abbildung: Liste aller Veranstaltungen (Automatische Platzvergabe wurde durchgeführt bzw. Sofortvergabe wurde ausgesucht)

Über das Menü oder die Aktionsknöpfe können nun neue Veranstaltungen eingegeben und bestehende Veranstaltungen geöffnet oder gelöscht werden. Sollte die Veranstaltung schon Teilnehmer haben, können Sie mit  $\mathbf{T}$ alle Teilnehmer gleichzeitig per Mail kontaktieren. Mit bekommen Sie nun die Liste aller Teilnehmer der jeweiligen Veranstaltung.

#### Kopie einer Veranstaltung erstellen

Hin und wieder kommt es vor, dass eine Veranstaltung mehrfach angeboten wird und sich die verschiedenen Veranstaltungen nur durch die Nummer, den Namen und den Termin unterscheiden (siehe auch Tipp "Inhaltsgleiche Veranstaltungen"). Damit Sie nicht alle Daten mehrfach eingeben müssen, können Sie von einer Veranstaltung Kopien erstellen. Dies kann mit dem Aktionsknopf Cagemacht werden. Bitte beachten Sie, dass beim Kopieren die Veranstaltungsdaten nicht jedoch die Buchungen zu der Veranstaltung kopiert werden.

### Eingabedialog "Veranstaltung"

Wenn Sie in der Liste der Veranstaltungen das Symbol oder einen Menüpunkt zum Anlegen einer neuen Veranstaltung oder zum Öffnen einer bestehenden Veranstaltung wählen, so erscheint zur Eingabe der Daten der Veranstaltung der Eingabedialog "*Veranstaltung*". Der Eingabedialog besteht aus vier Eingabeseiten, zwischen denen Sie mit *Zurück* und *Weiter* wechseln können.

### Erste Eingabeseite

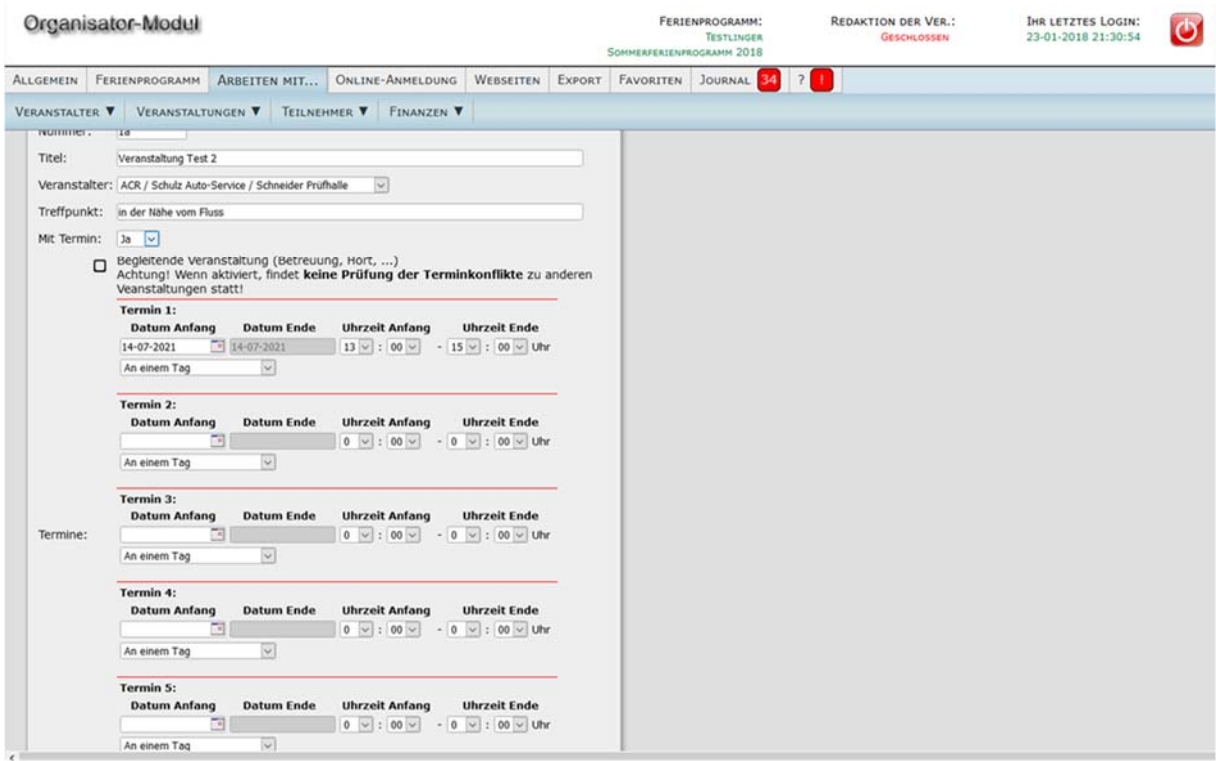

Abbildung: Eingabedialog "Veranstaltung", erste Eingabeseite

Auf der ersten Eingabeseite werden allgemeine Informationen der Veranstaltung eingegeben (Name der Veranstaltung, Name des Veranstalters, Treffpunkt, Termine).

Jede Veranstaltung hat zur eindeutigen Identifikation eine *Veranstaltungsnummer*. SFP Plus schlägt Ihnen in dem Eingabedialog als Veranstaltungsnummer automatisch eine fortlaufende Nummer vor. Zusätzlich können Sie der Nummer einen Buchstaben, den sogenannten Nummernzusatz, nachstellen. Das ist zum Beispiel bei Veranstaltungen, die gleichen Inhalt haben (9a, 9b, 9c, ...) oder zur Unterscheidung von Veranstaltungen für Mädchen und Jungen (12m/12j) nützlich. Beachten Sie in diesem Zusammenhang auch die nachfolgenden Tipps.

Als zuständiger *Veranstalter* wird ein Eintrag aus den bestehenden, zuvor eingegebenen Veranstaltern ausgewählt. In der Veranstalterrolle können Sie nur sich selbst an dieser Stelle aussuchen.

Der angegebene *Treffpunkt* erscheint später auch auf dem Teilnehmerausweis und in dem online Programmheft. Sollte bei dem Angebot der Treffpunkt nicht relevant sein, so geben Sie am besten "‐" ein.

Als nächstes können Sie entscheiden, ob das Angebot einen festen Termin haben soll oder nicht. Ein Angebot ohne Termine wäre typischerweise ein Gutschein.

Zur Terminvergabe stehen Ihnen 5 Termine zur Verfügung. Bitte beachten Sie es sind unterschiedliche Termine einer Veranstaltung. Nur wenn Sie mit einer Terminart nicht alles abdecken können, bietet es sich an, weitere Termine zu benutzen. Möchten Sie jedoch mehrere Veranstaltungen an unterschiedlichen Tagen anbieten, muss es auch so erstellt werden.

In der Auswahlliste *Art* geben Sie an, ob es sich um einen eintägigen oder mehrtägigen mit oder ohne Übernachtung oder sogar um wöchentlichen Termin handelt. Abhängig von der gewählten Terminart geben Sie Datum und Uhrzeiten an.

Standardmäßig lässt SFP Plus Buchungen zu Veranstaltungen, die sich zeitlich überlappen oder parallel stattfinden, nicht zu. Aktivieren Sie das Kontrollkästchen *Begleitende Veranstaltung* zum Beispiel bei einer Kinderbetreuung. Ein Kind kann dann zu einer anderen und zur Kinderbetreuung angemeldet werden, obgleich diese zeitgleich stattfinden.

### Inhaltsgleiche Veranstaltungen

Ein Tipp und gleichzeitig ein wichtiger Hinweis: Sofern Sie eine bestimmte Veranstaltung mehrfach anbieten, hängen Sie an die *Veranstaltungsnummer* einen Buchstaben an (z. B. 1a, 1b, …) und belassen Sie den Namen gleich. Bei der automatischen Platzvergabe kann SFP Plus aufgrund dieser Eingabe erkennen, dass es sich um Veranstaltungen mit dem gleichen Inhalt handelt und wird verhindern, dass ein Teilnehmer an mehreren inhaltsgleichen Veranstaltungen teilnimmt. Beachten Sie bitte bei der Vergabe des Veranstaltungsnamens dieses Verhalten. Sofern eine Veranstaltung nicht inhaltsgleich ist und Teilnehmer die Möglichkeit haben sollen, an mehreren dieser Veranstaltungen teilzunehmen, so verwenden Sie bitte unterschiedliche Namen. Zur Nummerierung verwenden Sie dann zum Beispiel Buchstaben (Töpfern A, Töpfern B, ....) oder römische Zahlen, die Sie aus Großbuchstaben bilden (Töpfern I, Töpfern II, …).

Mit *Weiter* gelangen Sie zur zweiten Eingabeseite.

### Zweite Eingabeseite "Zielgruppe, Teilnehmerplätze, Bezahlung"

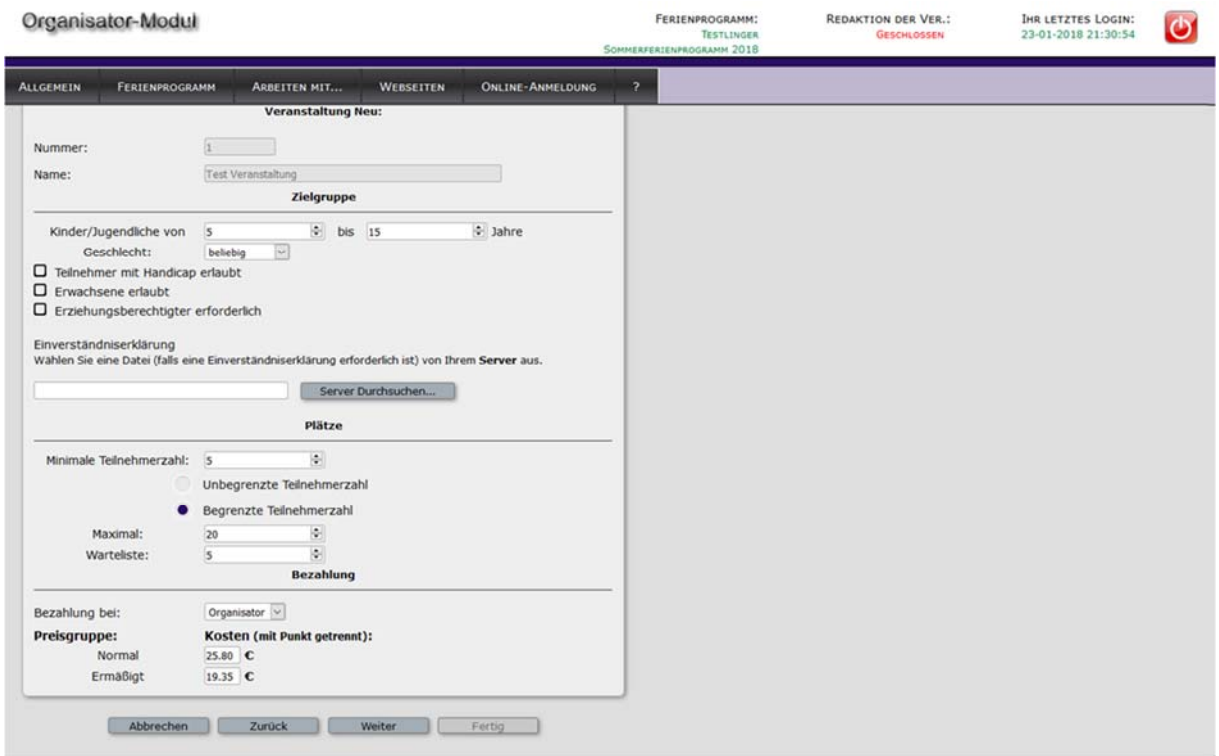

Abbildung: Eingabedialog "Veranstaltung" ‐ zweite Eingabeseite

Hier machen Sie Angaben zur Zielgruppe, zum Platzangebot und zur Veranstaltungsgebühr.

In den ersten beiden Eingabefeldern geben Sie die Altersgruppe der Kinder und Jugendlichen an. Für ein nach unten offenes *Teilnahmealter* wie zum Beispiel "bis 12 Jahre" geben Sie von 0 bis 12 als zulässiges Alter ein. Entsprechend geben Sie bei einem nach oben offenen Teilnahmealter 10 bis 99 an. Unabhängig von Altersbeschränkungen können Sie mittels des Kontrollkästchens *Erwachsene* angeben, dass auch Erwachsene an der Veranstaltung teilnehmen können.

Sollen an der Veranstaltung nur Mädchen oder Jungen teilnehmen können, so wählen Sie in der Auswahlliste *Geschlecht* den entsprechenden Eintrag "*Nur Mädchen*" bzw. "*Nur Jungen*". Gleiches gilt für die Auswahlliste *Schwimmen*.

Mit dem Kontrollkästchen *die Veranstaltung ist Barrierefrei* geben Sie an, ob die Veranstaltung auch für Rollstuhlfahrer bzw. Menschen mit körperlicher Einschränkung geeignet ist und gebucht werden kann.

Mit dem Kontrollkästchen *inklusive Veranstaltung* geben Sie an, ob die Veranstaltung auch Menschen mit geistiger Einschränkung geeignet ist und gebucht werden kann.

Das Kontrollkästchen *Erziehungsberechtigter erforderlich* dient nur als Information, die bei der Erstellung des Programmhefts verwendet werden kann und hat sonst keinerlei Einfluss.

All diese Optionen erscheinen abhängig von den eingestellten Eigenschaften Ihres aktuellen Ferienprogramms. Sollten die Einstellmöglichkeiten an dieser Stelle nicht passen, prüfen Sie bitte die Eigenschaften von Ihrem Ferienprogramm (Kapitel "*F.‐Programm Eigenschaften*").

Wird bei der Veranstaltung eine separate Einverständniserklärung benötigt, kann diese auf dieser Seite auch eingestellt werden. Die Quelldatei muss aber davor auf den Server hochgeladen werden (siehe Kapitel "*Allgemein ‐ Dateien verwalten*")

Im Rahmenfeld *Plätze* legen Sie die Anzahl der minimalen und maximalen Plätze fest:

Hat die Veranstaltung eine *begrenzte Teilnehmerzahl*, so geben Sie im Feld *Maximal* die maximale Anzahl Plätze an. Mit *Warteliste* geben Sie an, wie viele Teilnehmer maximal in der Warteliste geführt werden. Beim Druck von Teilnehmerlisten können Sie die Teilnehmer auf der Warteliste dann mit ausdrucken. Die Veranstalter haben dann im Fall einer Absage eines Teilnehmers die Möglichkeit, einen anderen Teilnehmer von der Warteliste nachrücken zu lassen.

In der Auswahlliste *Bezahlung bei* wählen Sie abhängig davon, ob der Kostenbeitrag bei dem Organisator oder direkt bei dem Veranstalter ‐ also Ihnen ‐ bezahlt wird, "*Organisator*" oder "*Veranstalter*".

Die Option *MwSt. im Preis enthalten* legt, wie der Name sagt, fest, ob die 19% der ges. MwSt. im angegebenen Preis enthalten sind oder nicht. Diese Option erscheint nur, wenn die Option "Mehrwertsteuer ausweisen" in den Eigenschaften vom aktuellen Ferienprogramm aktiviert wurde und der Anbieter dieser Veranstaltung umsatzsteuerpflichtig ist.

Bei der Bezahlung wird die für die Teilnahme fällige *Veranstaltungsgebühr* eingegeben. Haben Sie nur eine Preisgruppe, dann muss nur die Gebühr für die Standardpreisgruppe "Normal" eingegeben werden. Sofern Sie mehrere Preisgruppen haben, werden diese hier angezeigt. Wenn Sie die Gebühr für die Standardpreisgruppe eingeben oder ändern, so wird für alle anderen Preisgruppen die Veranstaltungsgebühr gemäß den Veranstaltungssätzen automatisch berechnet und vorgeschlagen. Sie können die vorgeschlagenen Veranstaltungsgebühren bei Bedarf einzeln anpassen. Der Organisator kann an dieser Stelle durch die Konfiguration des Ferienprogramms das Ändern allen nicht als Standard definierten Preisgruppen unterbinden. In diesem Fall würde Sie nur eine Preisgruppe sehen. Der Rest wird von dem Programm automatisch ausgefüllt.

Über *Weiter* gelangen Sie zur dritten Eingabeseite.

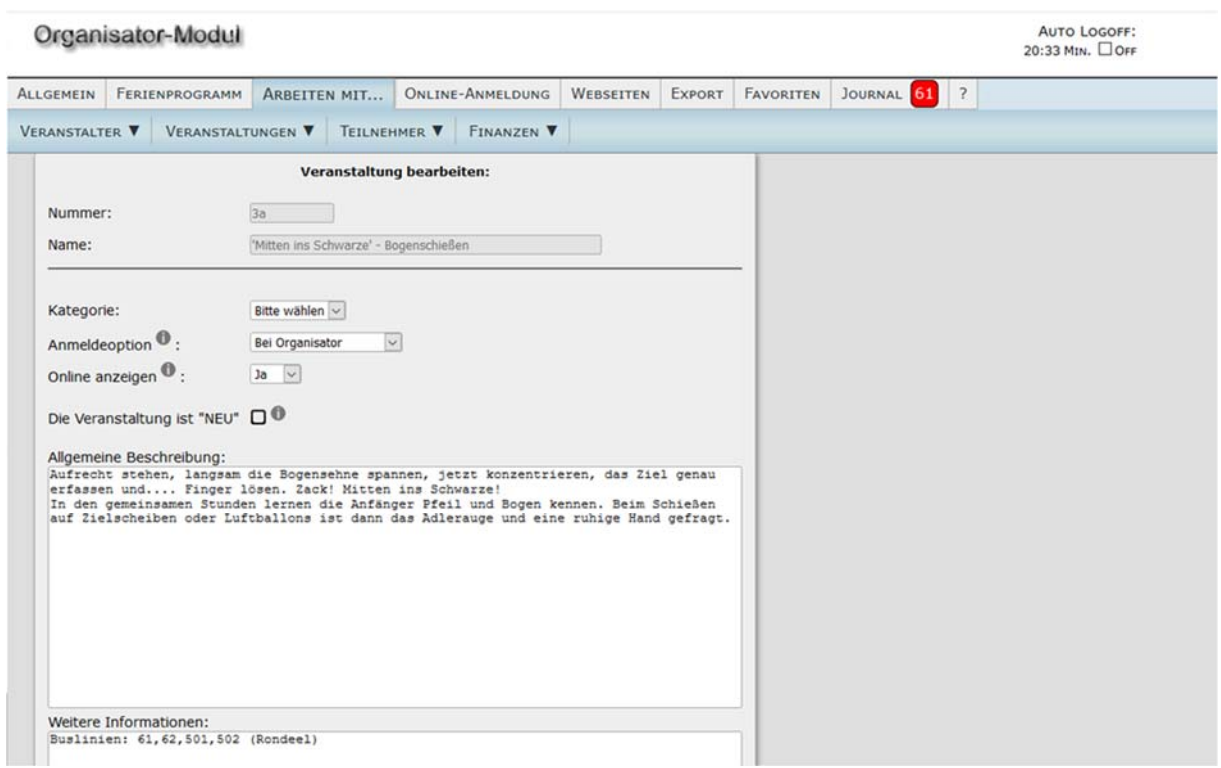

#### Dritte Eingabeseite "Kategorie, Anmeldeoption, Beschreibungen"

Abbildung: Eingabedialog "Veranstaltung", dritte Eingabeseite

Als erstes legen Sie hier (falls aktiviert) die Kategorie und die Anmeldeoption für die Veranstaltung fest. Als Anmeldeoption haben Sie folgende Auswahl:

a) Bei Organisator ‐ bei Ihnen, Online‐Anmeldung ist möglich.

b) Bei Veranstalter direkt ‐ keine Online‐Anmeldung. Achten Sie bitte bei dieser Option, dass die Kontaktdaten des Veranstalters im Programmheft sichtbar sind, sonst wäre keine Anmeldung möglich.

c) Ohne Anmeldung ‐ bedeutet die Veranstaltung kann frei (ohne Anmeldung) besucht werden.

d) Findet nicht statt ‐ benutzen Sie bitte bei den Veranstaltungen, welche aus einem gegebenen Anlass (Wetter, Krankheit, usw.) ausfallen.

Des Weiteren kann auf dieser und der folgenden Eingabeseite die Veranstaltung ausführlich beschrieben werden. Geben Sie hier eine allgemeine Beschreibung ein.

Die als Beschreibung 1 und 2 eingegebenen Texte werden für die Erstellung des Programmheftes verwendet und haben ansonsten keine weitere Bedeutung. Die Aufteilung der Beschreibung in Beschreibung 1 und Beschreibung 2 dient zur besseren Übersicht, ist aber nicht zwingend und möglicherweise bei Ihnen nicht sinnvoll.

Möchten Sie, dass im Online‐Programmheft zusätzlich zur Veranstaltungsbeschreibung noch ein Bild erscheint, kann dies auch hier eingestellt werden. Beachten Sie bitte, dass die Bilder auf dem Server vorhanden sein sollen und die maximale Breite des Bildes bei 250px liegen soll, sonst wird die Grafik nicht richtig dargestellt.

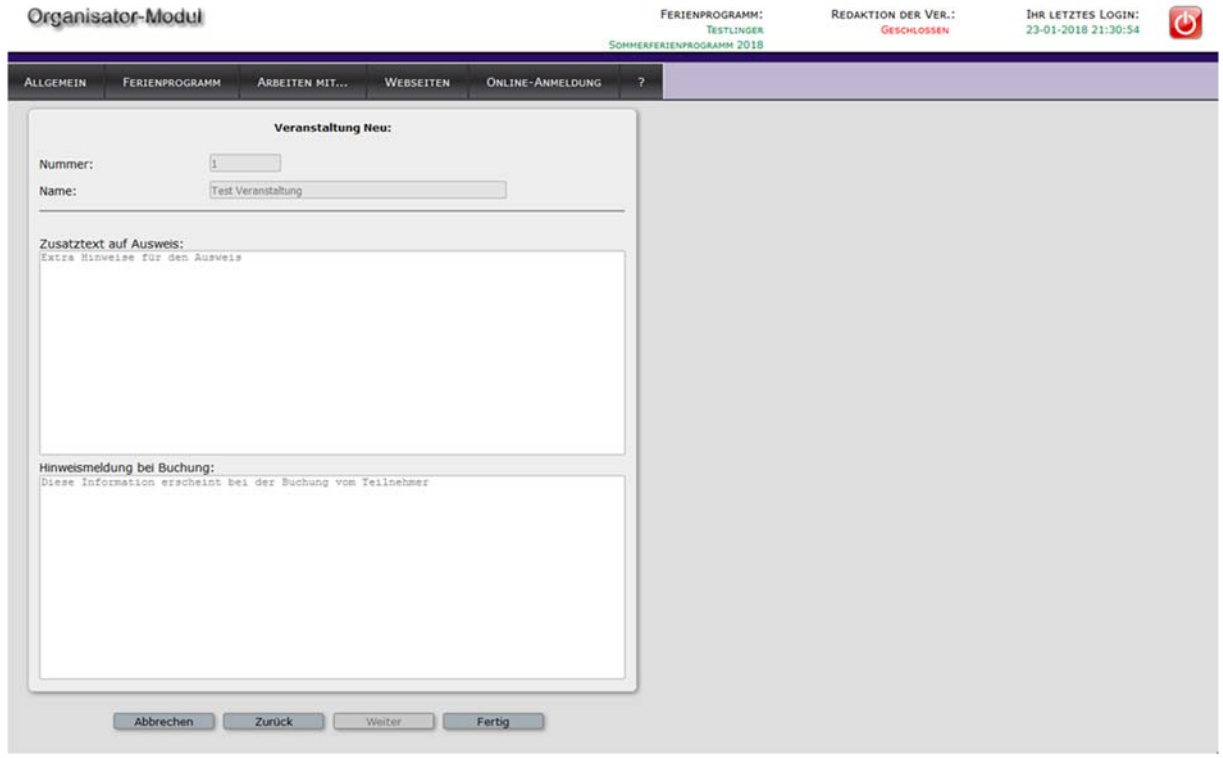

## Vierte Eingabeseite "Zusatztext auf Ausweis und Hinweise bei der Buchung"

Abbildung: Eingabedialog "Veranstaltung", vierte Eingabeseite

Im Eingabefeld *Zusatztext auf Ausweis* können Sie einen Zusatztext angeben, der auf dem Ausweis derjenigen Teilnehmer erscheint, die bei dieser Veranstaltung einen Platz erhalten. Natürlich wird auch der Zusatztext beim Datenexport exportiert, Sie können ihn also auch im Programmheft verwenden.

Über die Schaltfläche *Fertig* werden alle Angaben zur Veranstaltung gespeichert und der Eingabedialog beendet. Sie gelangen damit wieder in die Liste der Veranstaltungen. Sie können dann weitere Veranstaltungen bearbeiten oder erstellen.

### Fremde Veranstaltungen einsehen

Bei manchen Ferienprogrammen kann es sinnvoll sein, das Angebot der anderen Anbieter sich im Vorfeld anzuschauen um z.B. Ballungen der Veranstaltungen an bestimmten Terminen oder inhaltsähnliche Angebote zu vermeiden. Dies kann von dem Organisator des Ferienprogramms für Sie freigegeben werden. Nach der Freigabe dieser Einsicht bekommen Sie die Möglichkeit das Angebot anderen Anbietern noch vor der offiziellen Veröffentlichung anzuschauen.